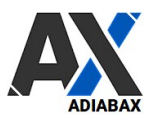

# Adiabax Adiabax WooAdvarics Connector and Webhook settings

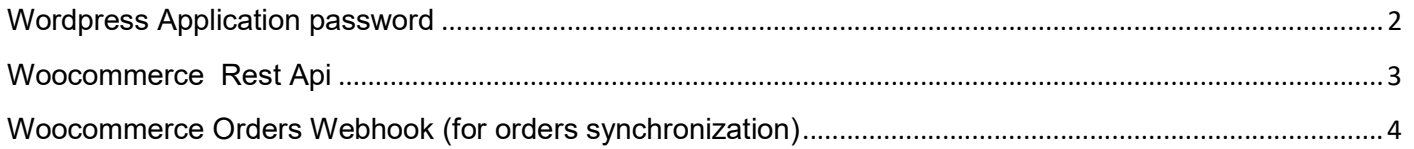

Adiabax can support you in this task; in order to manage this activity, a temporary user with administrator role must be assigned to Adiabax Support.

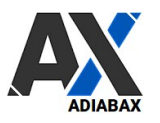

## Wordpress Application password

An Application password must be created in your Wordpress Environment; this password is used to authenticate the connector.

The application password must be configured in the profile of a Wordpress user with **administration** The application password must be configured in the profile of a Wordpress<br>**rights**; you can use an existing user or create a new one for this purpose.

- From the Wordpress User panel open your admin user
- Enter a New Application Password Name and click Add

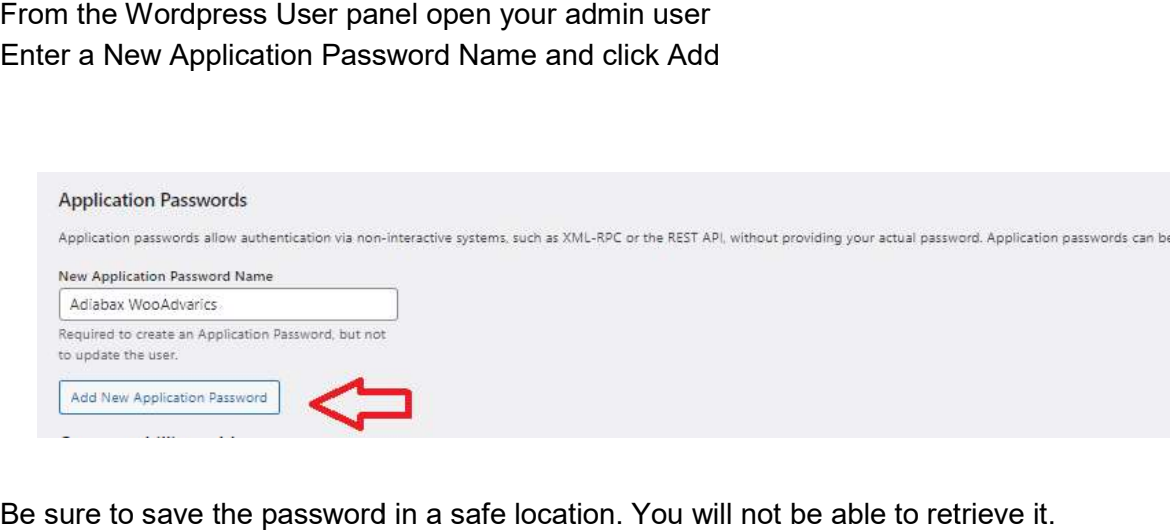

- Be sure to save the password in a safe location. You will not be able to retrieve it.
- Update the Wordpress User

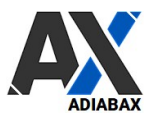

### Woocommerce Rest Api

A REST API Key must be created in your Woocommerce system to control access; these keys are linked to the same WordPress users of the previous section.

- ne same **WordPress users** of the previous section.<br>● Go to menu Woocommerce->Settings->Advanced
- Open REST API Section

#### Advanced

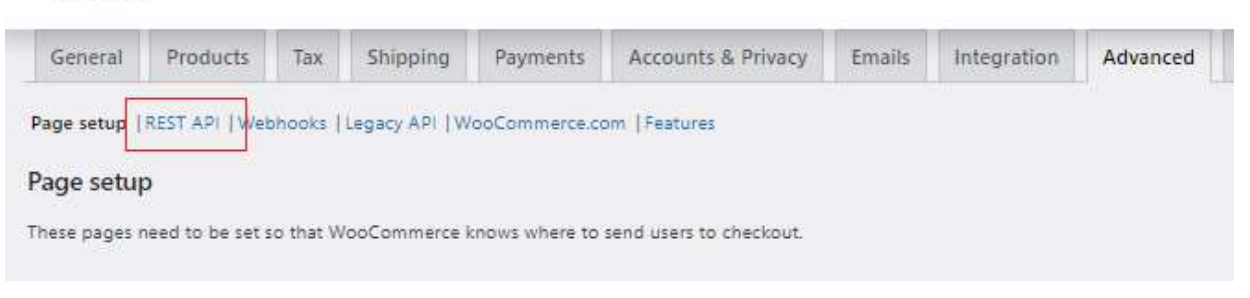

- Add new Key
	- $\circ$  Insert a description (ex. Adiabax WooAdvarics Connector)
	- o Choose your Admin user
	- o Select Read/Write permissions
	- o Generate Api Key

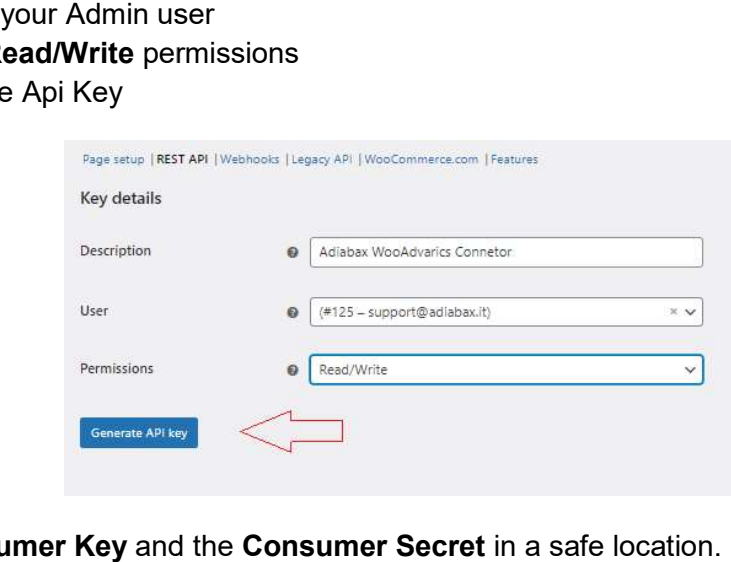

- Copy the Consumer Key and the Consumer Secret in a safe location.
- Check whether the creation was successful by clicking again on the REST API menu

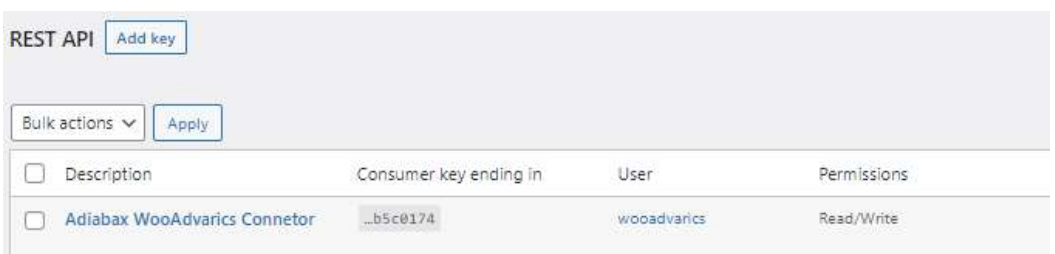

**Adiabax Srl -** Via Nazario Sauro 6 - 22066 Mariano Comense - P.IVA IT123456789 – info@adiabax.it

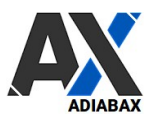

# Woocommerce Orders Webhook (for orders synchronization)

A Webhook is needed if you want to send Webshop orders to Advarics.

Important: the Adiabax WooAdvarics connector automatically creates the weebhook to synchronise Important: <u>the Adiabax WooAdvarics connector automatically creates the weebhook to synch</u><br>orders. Should there be any problems with the creation, you can insert the webhook into your Woocommerce by following the procedure below.

- Go to menu Woocommerce->Settings->Advanced
- Open Webhooks Section

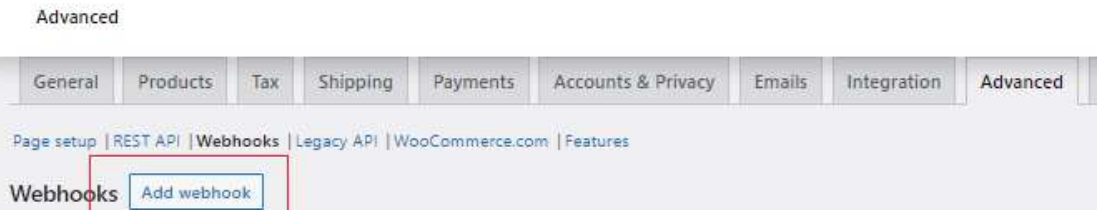

- Add new Webhook
	- o Insert a Name (ex. Adiabax WooAdvarics Orders)
	- o Change status to 'Active'
	- o Choose 'Order updated' as Topic
	- o As Delivery URL insert: https://www.ypip.it/cgi-bin/pas/adv\_woo/adv\_woo\_orders.py
	- o Save the Webhook
- $\circ$  Copy the Secret Key in a safe location (however, there is no need to enter this key in the connector settings) o Copy the Secret Key in a safe location (however, there is no need to enter this<br>connector settings)<br>Check whether the creation was successful by clicking again on the Webhooks menu
- 

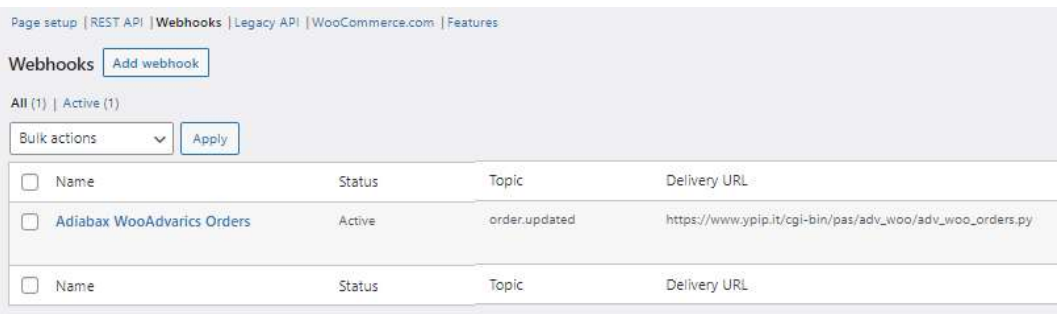